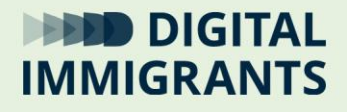

# **Standard-Suchmaschine ändern in verschiedenen Browsern**

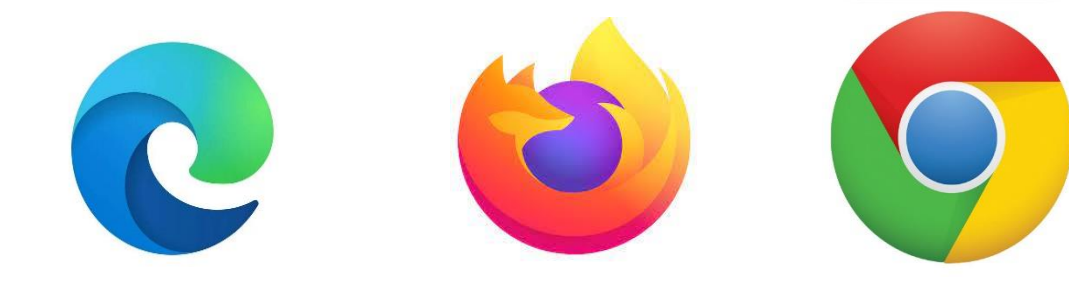

Gefördert durch:

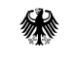

Bundesministerium des Innern<br>und für Heimat

aufgrund eines Beschlusses des Deutschen Bundestages

digitalimmigrants.de

## Inhalt

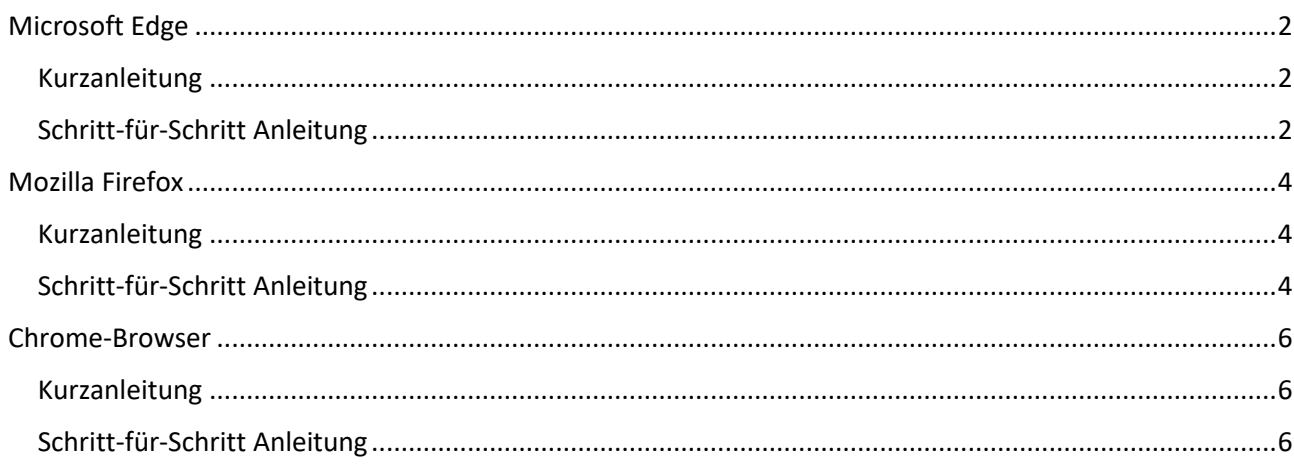

Fachwörter wie Suchmaschine findest du in unserem Online-Wörterbuch. So kommst du dorthin:

Öffne den folgenden Link

## https://digitalimmigrants.de/begriffe

Oder halte eine Smartphone-App für QR-Codes vor den QR-Code rechts.

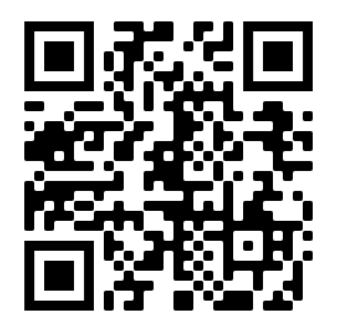

# <span id="page-2-0"></span>**Microsoft Edge**

<span id="page-2-1"></span>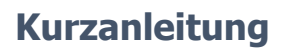

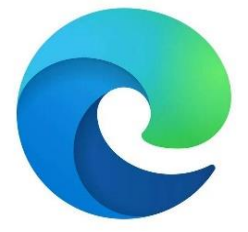

- 1. Klicke auf das **Drei-Punkt-Menü** oben rechts und wähle **Einstellungen** aus.
- 2. Unter **Datenschutz und Dienste** gehe nach unten und klicke auf **Adressleiste**.
- 3. Wähle neben **in Adressleiste verwendete Suchmaschine** deine Suchmaschine aus.

## <span id="page-2-2"></span>**Schritt-für-Schritt Anleitung**

#### **1. Schritt**

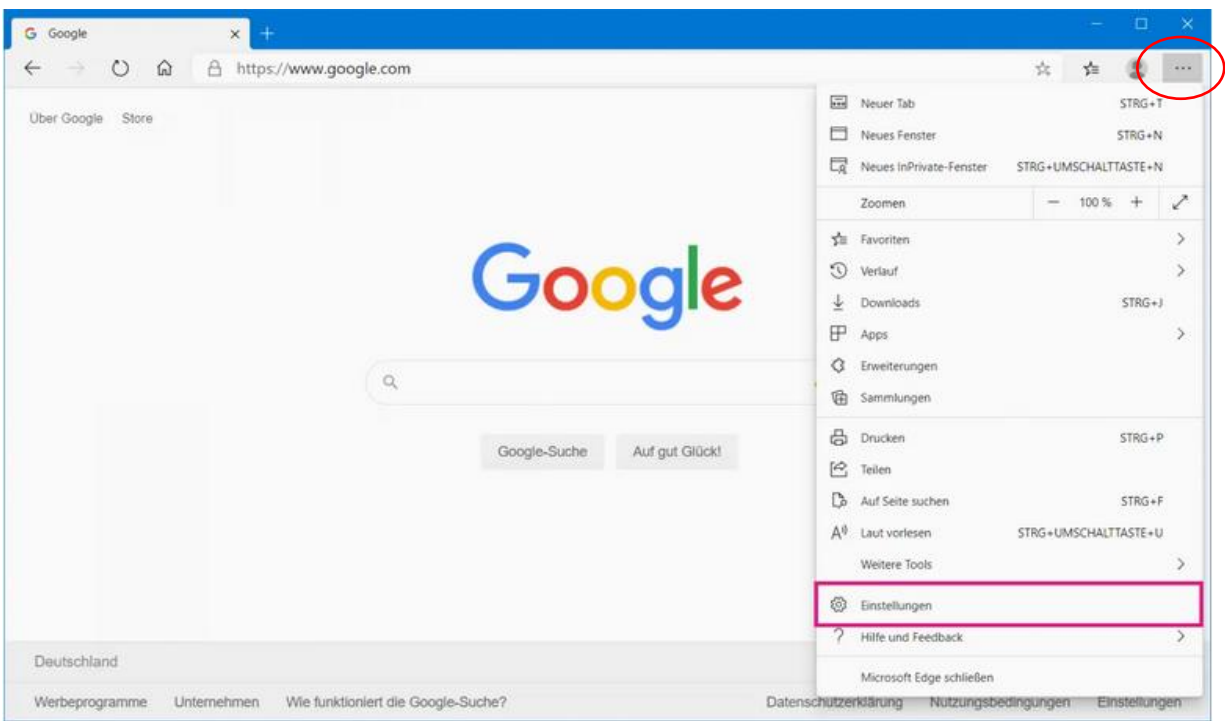

Klicke auf das **Drei-Punkt-Menü** oben rechts und wähle **Einstellungen** aus.

#### **2. Schritt**

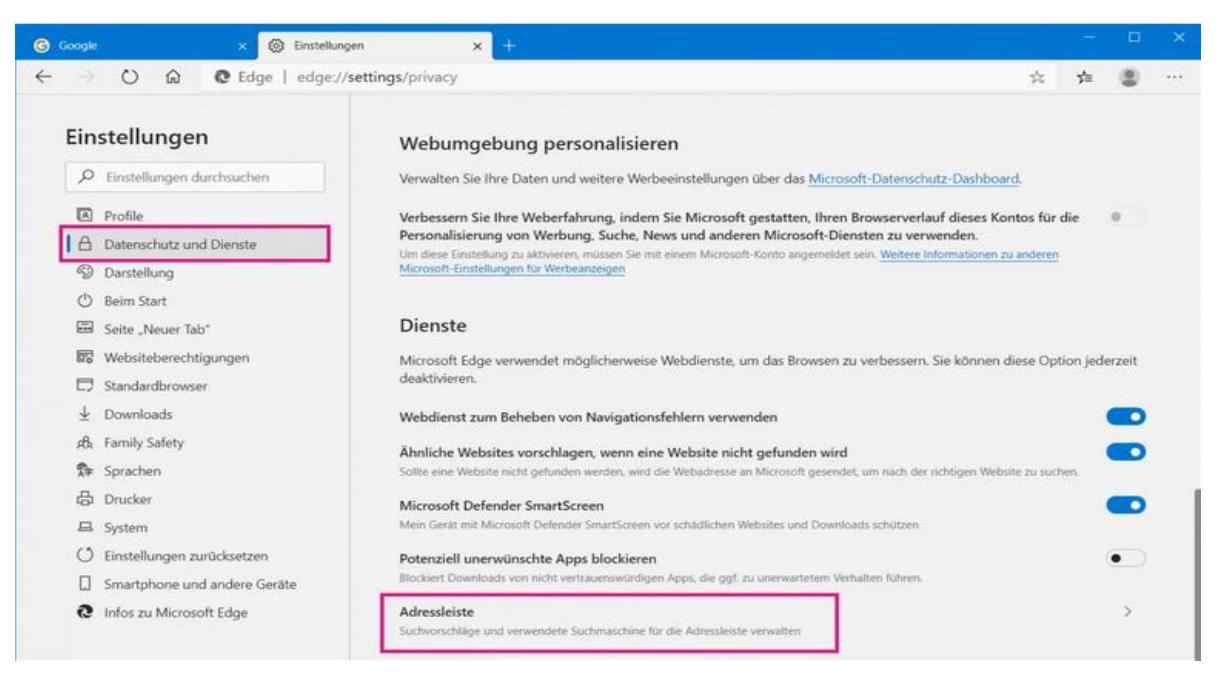

Unter **Datenschutz und Dienste** gehe nach unten und klicke auf **Adressleiste.**

#### **3. Schritt**

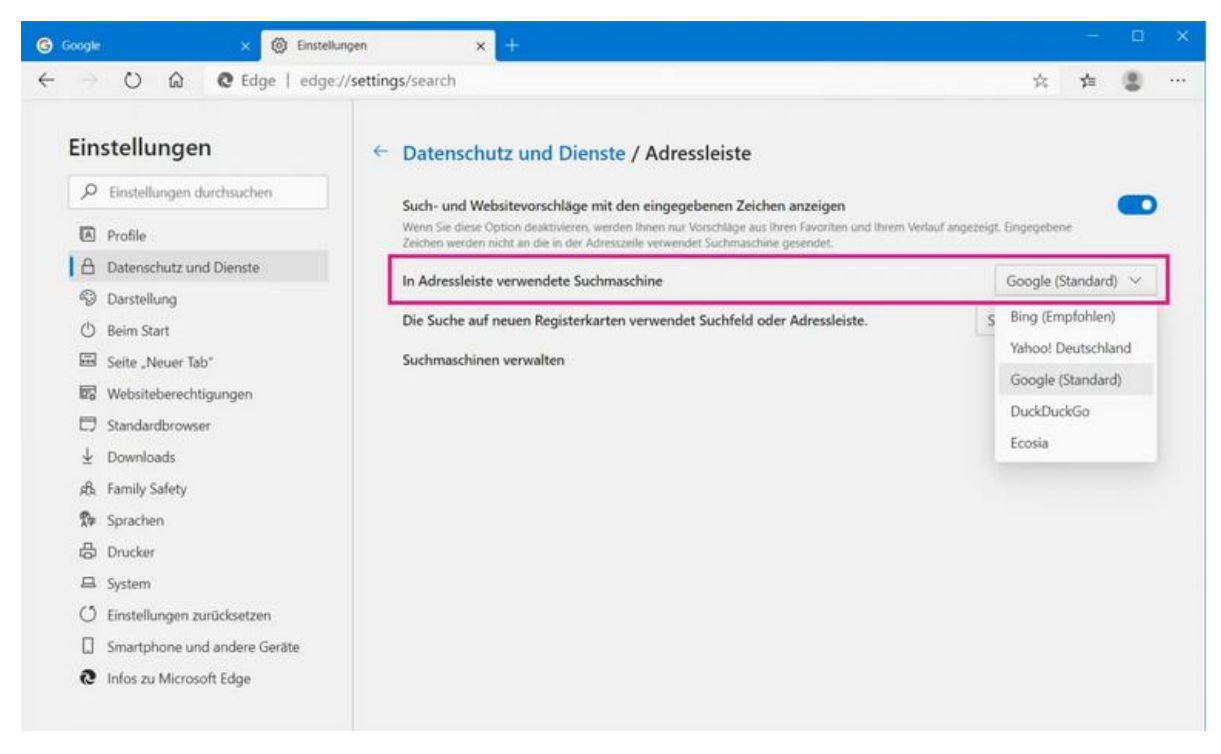

Wähle neben **in Adressleiste verwendete Suchmaschine** deine Suchmaschine aus.

# <span id="page-4-0"></span>**Mozilla Firefox**

## <span id="page-4-1"></span>**Kurzanleitung**

- 1. Öffne den Browser Firefox**.**
- 2. Gib oben in der Suchleiste ein beliebiges Wort ein. Klicke unten rechts auf das **Zahnrad-Symbol**.
- 3. Unter **Standardsuchmaschine** klicke auf den **Pfeil**.
- 4. Wähle jetzt deine **Suchmaschine** aus.

## <span id="page-4-2"></span>**Schritt-für-Schritt Anleitung**

#### **1. Schritt**

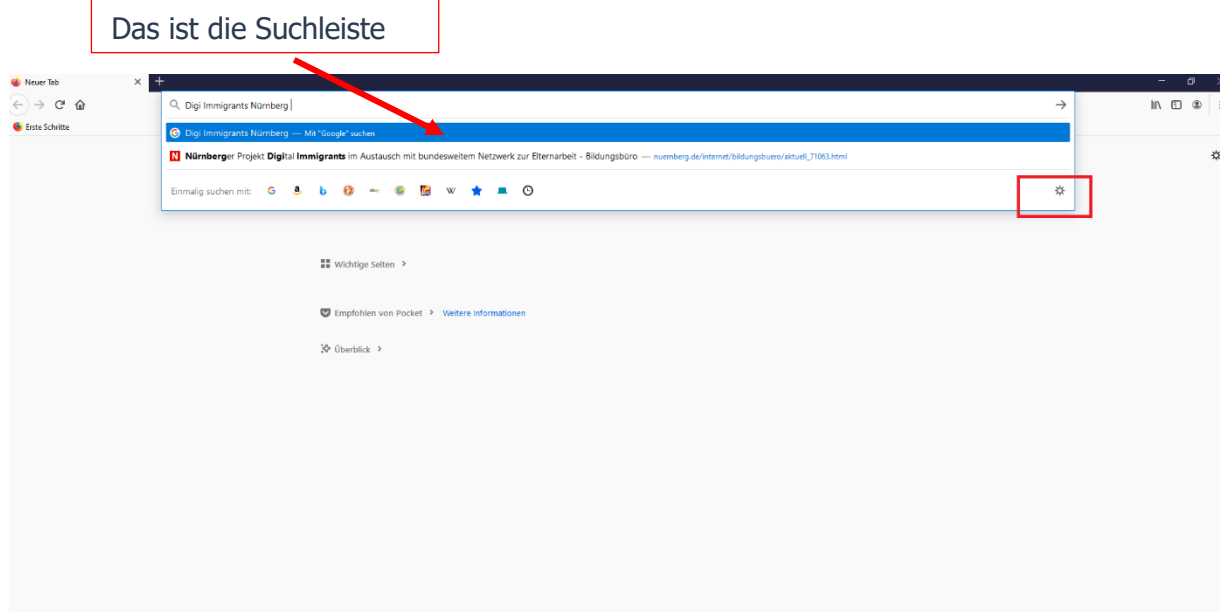

Öffne den Browser Firefox. Gib oben in der Suchleiste ein Wort ein. Dieses Wort kannst du dir selbst aussuchen. Durch das Tippen öffnet sich ein Fenster unter der Suchleiste. Klicke unten rechts auf das **Zahnrad-Symbol**.

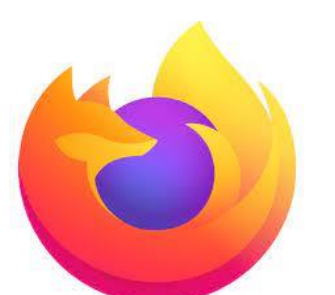

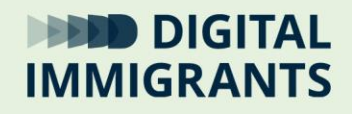

## **2. Schritt**

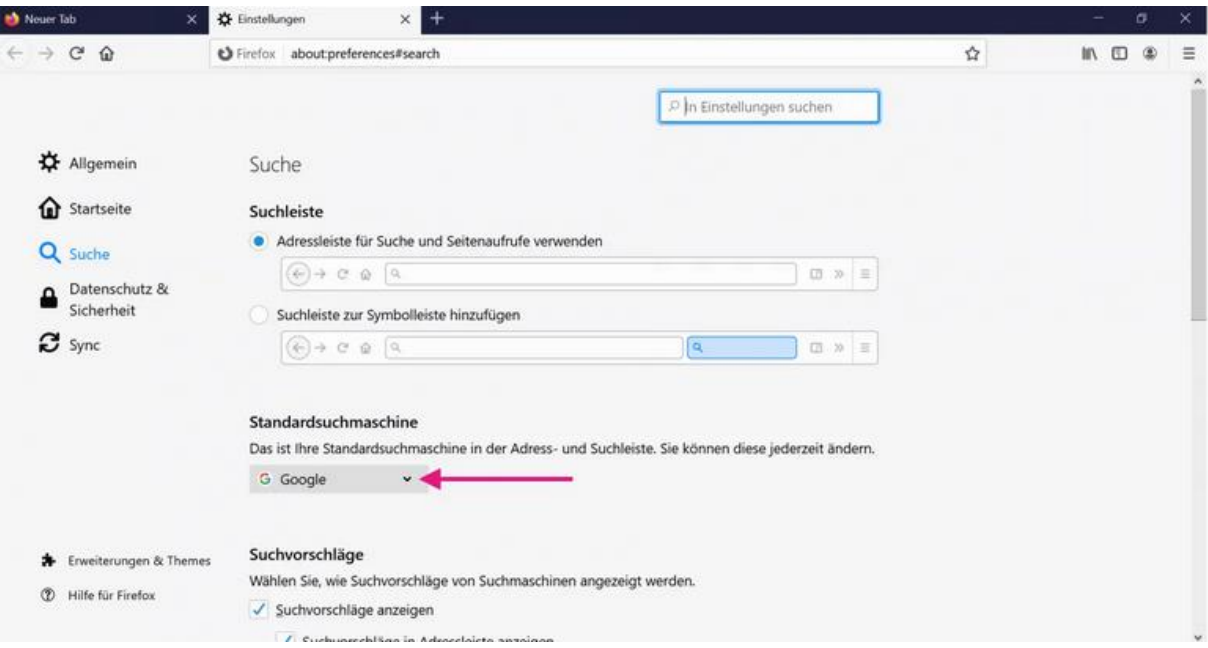

Unter **Standardsuchmaschine** klicke auf den **Pfeil**.

## **3. Schritt**

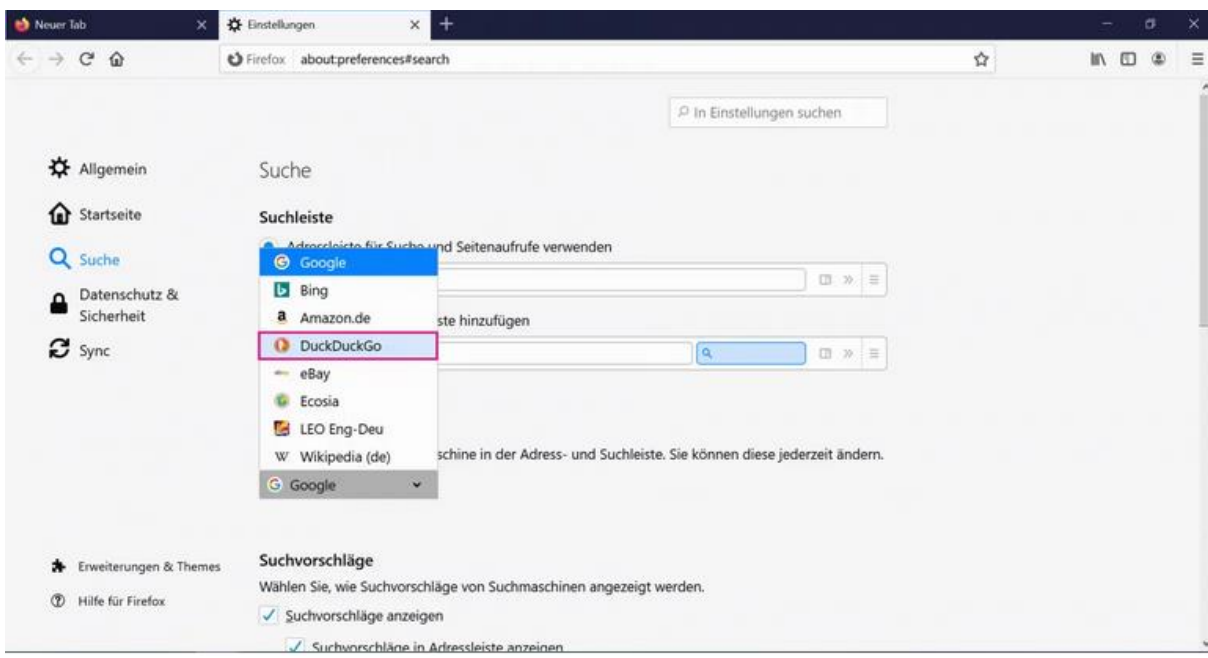

Wähle jetzt deine **Suchmaschine** aus.

# <span id="page-6-0"></span>**Chrome-Browser**

## <span id="page-6-1"></span>**Kurzanleitung**

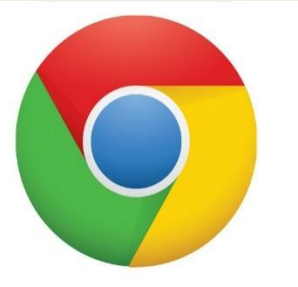

- 1. Öffne den Browser Google Chrome und klicke auf die **drei Punkte** neben der Suchleiste.
- 2. Wähle **Einstellungen** aus.
- 3. Unter **Suchmaschine** klicke auf den **Pfeil rechts**.

## <span id="page-6-2"></span>**Schritt-für-Schritt Anleitung**

#### **1. Schritt**

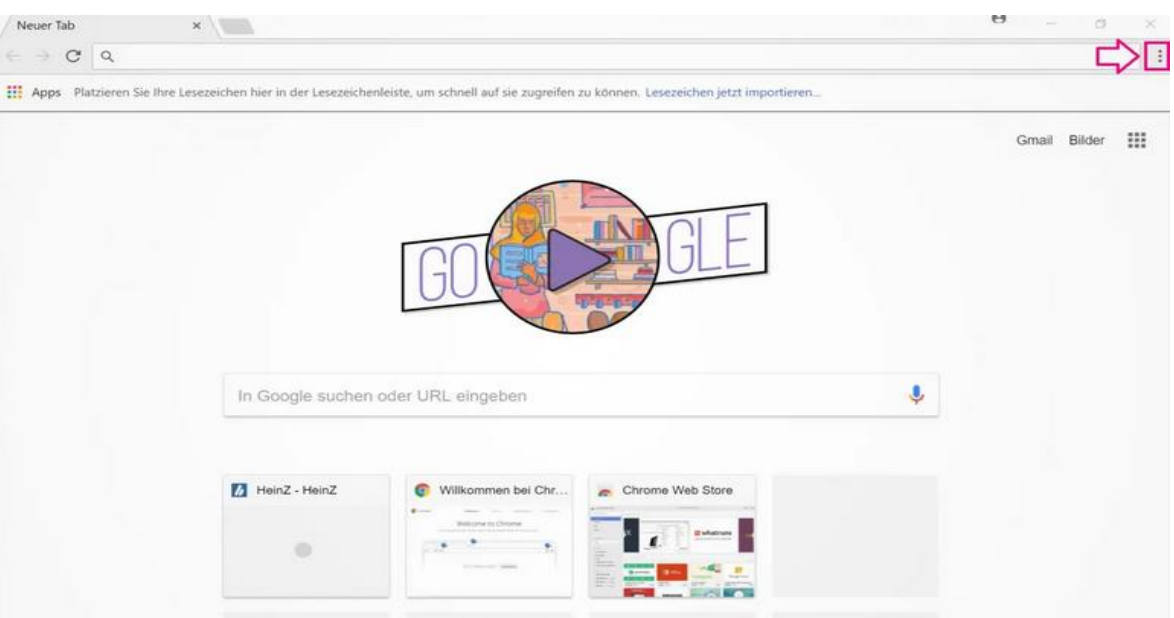

Öffne den Browser **Google Chrome** und klicke auf die **drei Punkte** neben der Suchleiste.

### **2. Schritt**

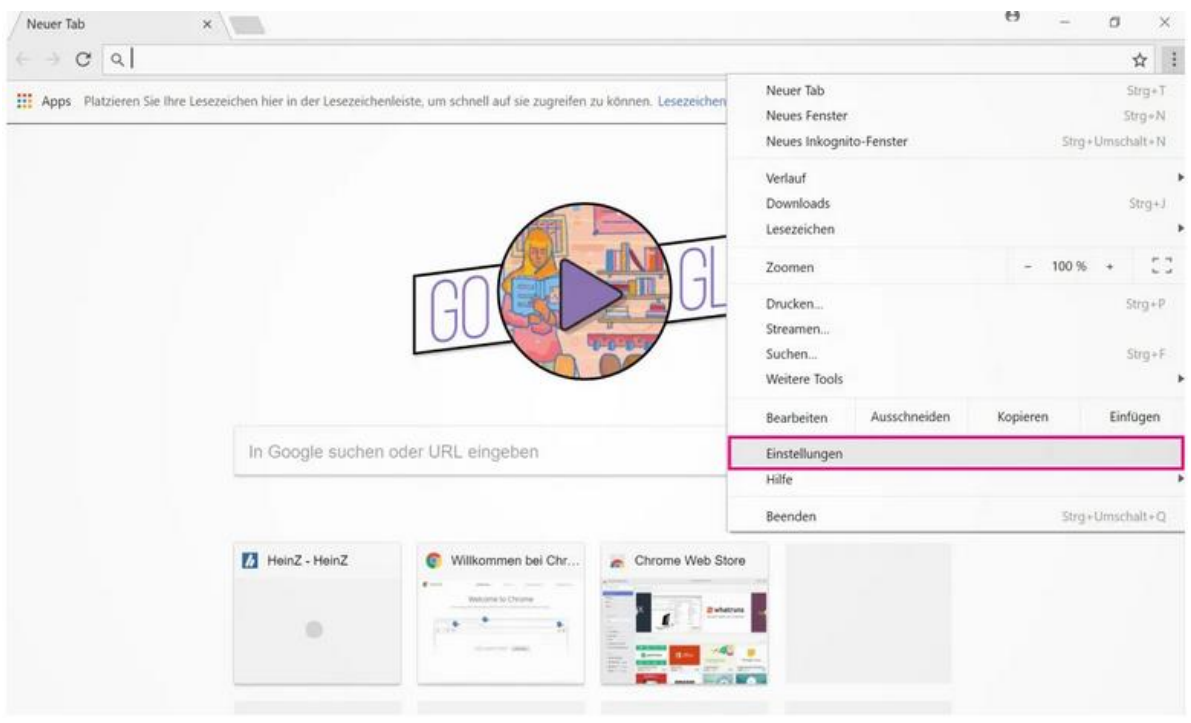

Wähle **Einstellungen** aus.

#### **3. Schritt**

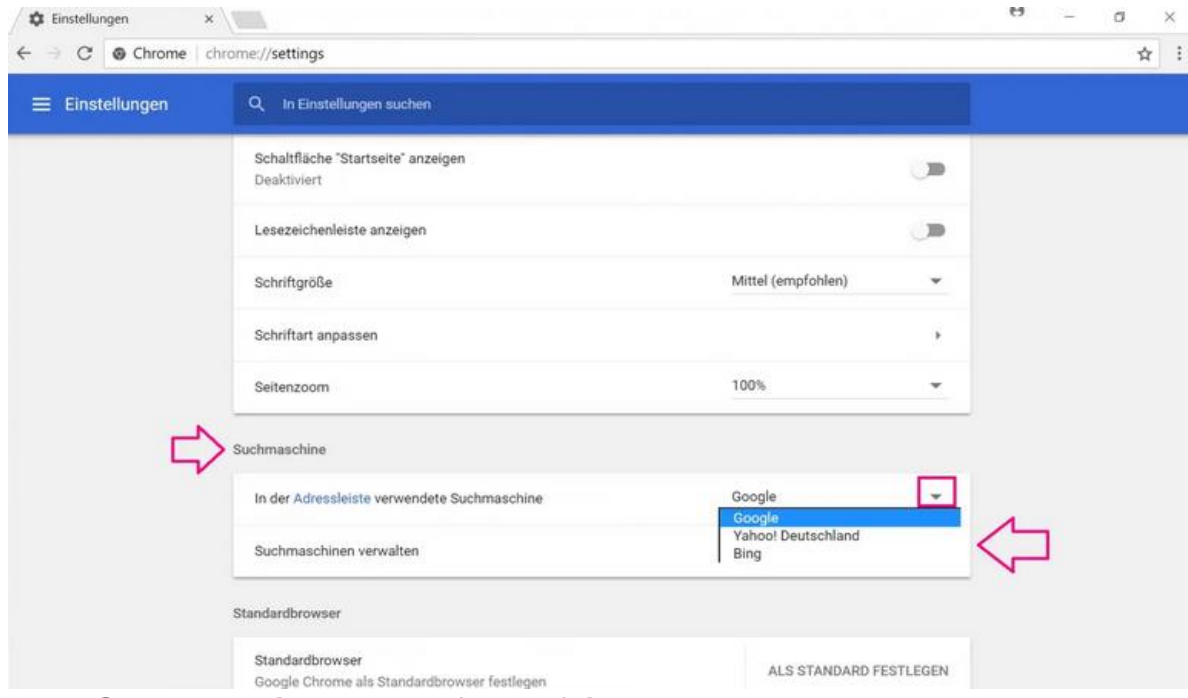

Unter **Suchmaschine** klicke auf den **Pfeil rechts**.